## **Finding Scholarly Sources via Google Scholar**

**1. Navigate to [www.scholar.google.com.](http://www.scholar.google.com/)** Go to Settings.

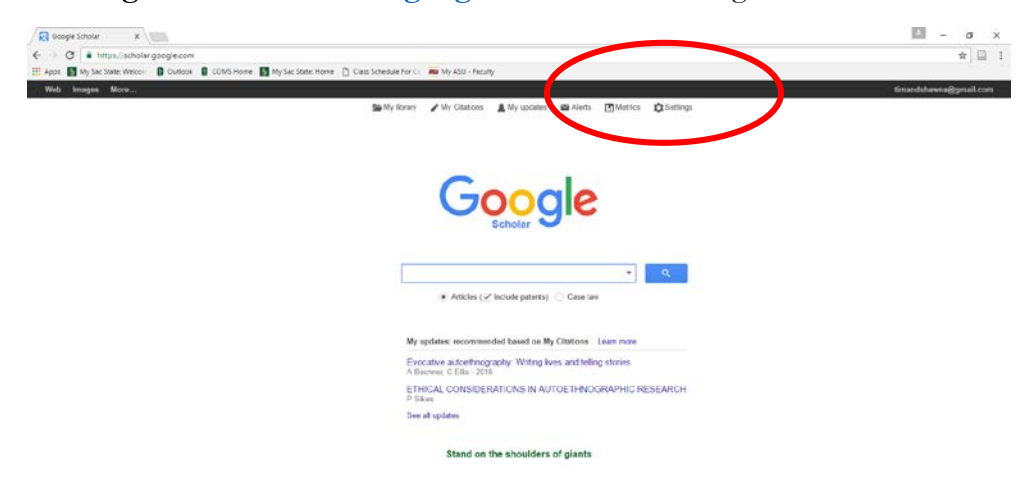

**2. Click Library Links to customize your search results to include materials available in the Sac State library.**

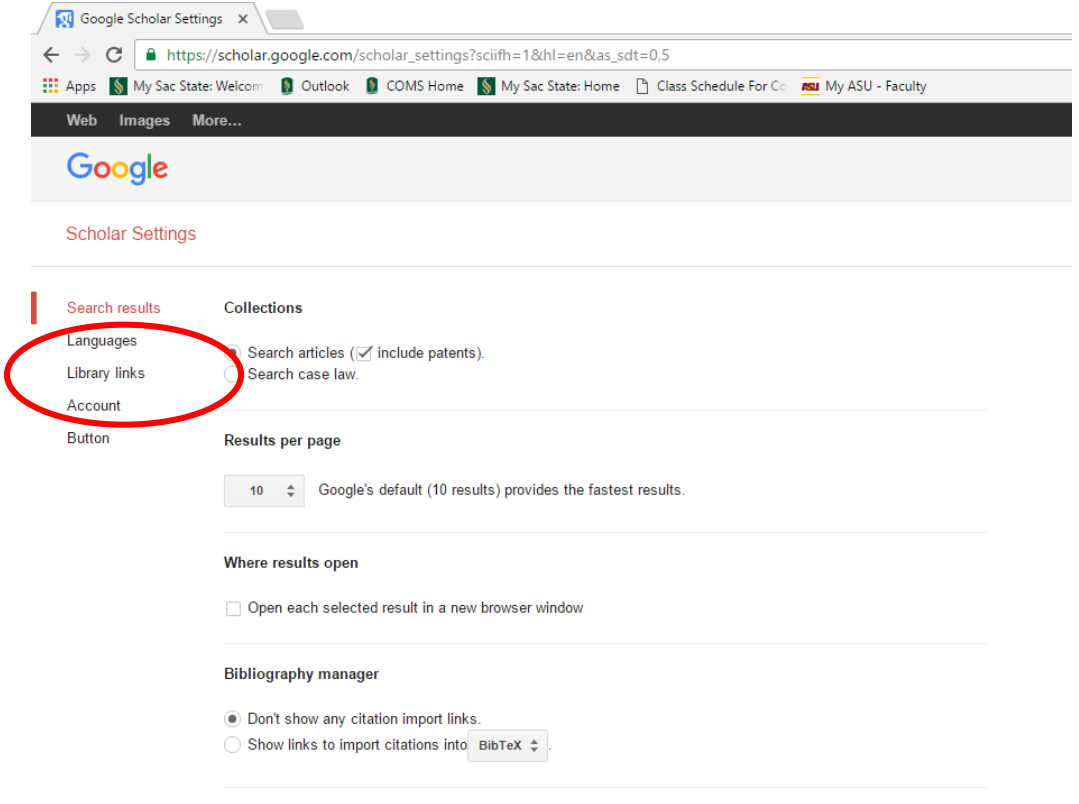

## **3. Make sure "View it @Sac State" is shown.**

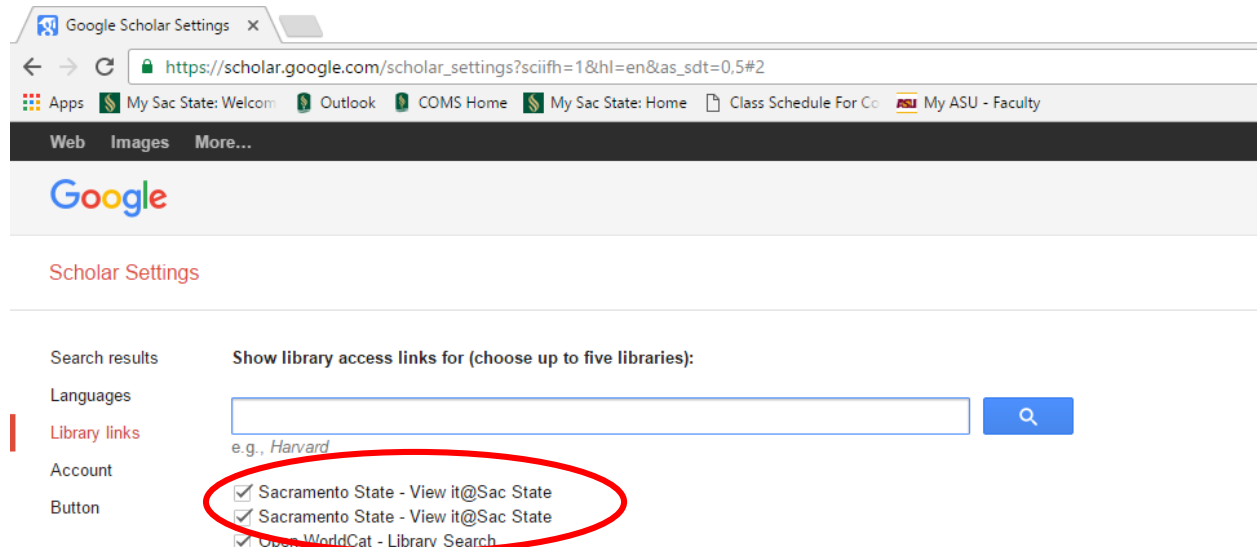

**4. Go back to the home page and click the down arrow in the search box in order to perform an advanced search**

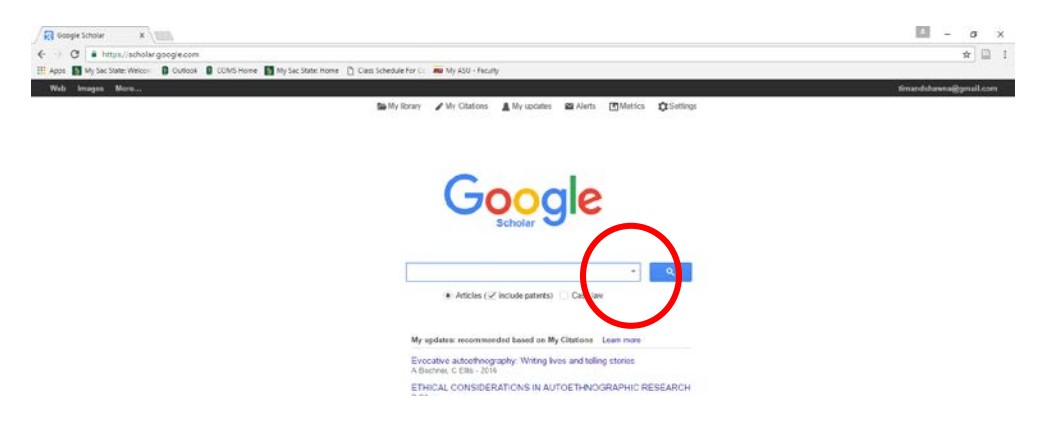

**4. Customize your search.** Since I'm looking for communication research related to work life issues, I'm searching "work life" and "communication." Google Scholar also lets you customize the search specific publications, so I enter "communication" here. You can also use the name of a specific journal such as Management Communication Quarterly.

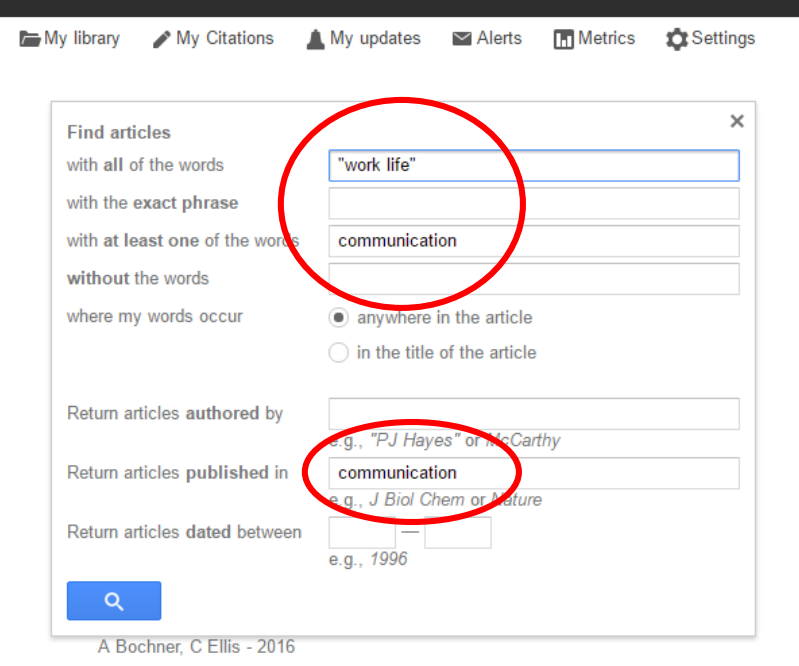

**5. Review results.** This initial search nets 1710 articles, many of which may not be completely relevant, but the first section looks promising. To retrieve articles, you can click the [PDF] links for those that are available open access, or click "View @Sac State" which will direct you to Sac State's library web site. (Make sure you are logged in with your SacLink ID to access the articles.) I always open articles in a new tab so I can keep track of my initial search results.

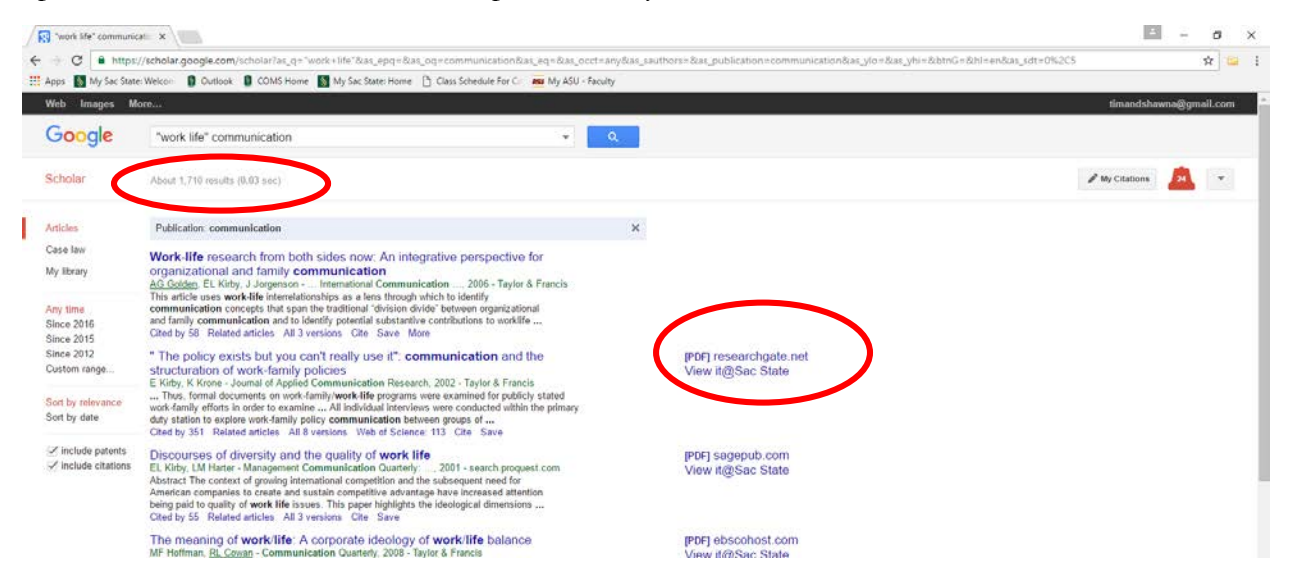

**6. Customize results.** Since my search netted 1710 sources, I want to limit to the most relevant. One criteria to use is date. Google Scholar lets you customize date ranges. Here I've chosen to limit my results to research about communication and work life that has been published since 2015. Now I only have 285 articles to sort through.

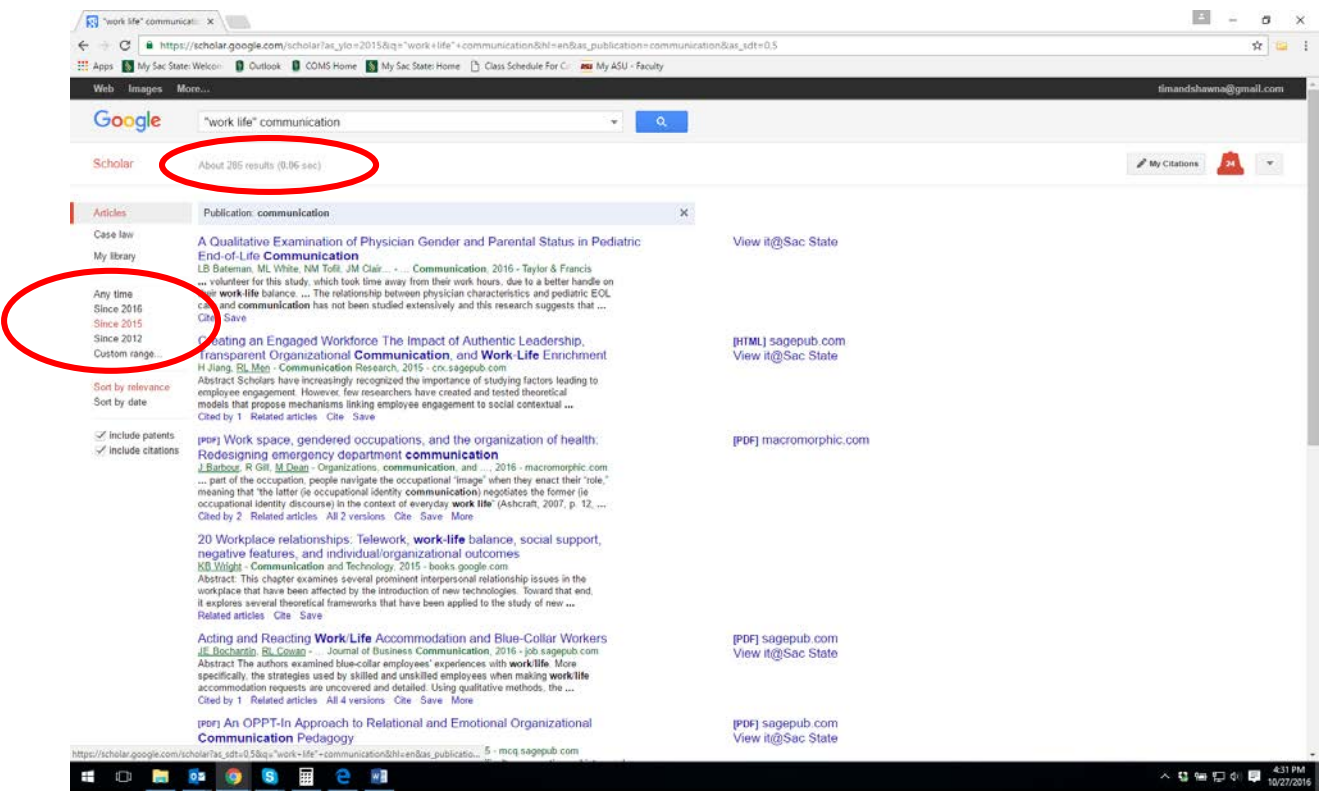

**7. Follow the trail.** A great way to follow a scholarly conversation is to see who is citing who. Let's say I've found a perfect article for my project, and I want to know who else has read and is writing about it. I can click "Related articles" which will show me the articles cited within the specific piece I'm looking at, as well as "Cited by" which will show me who has cited the piece.

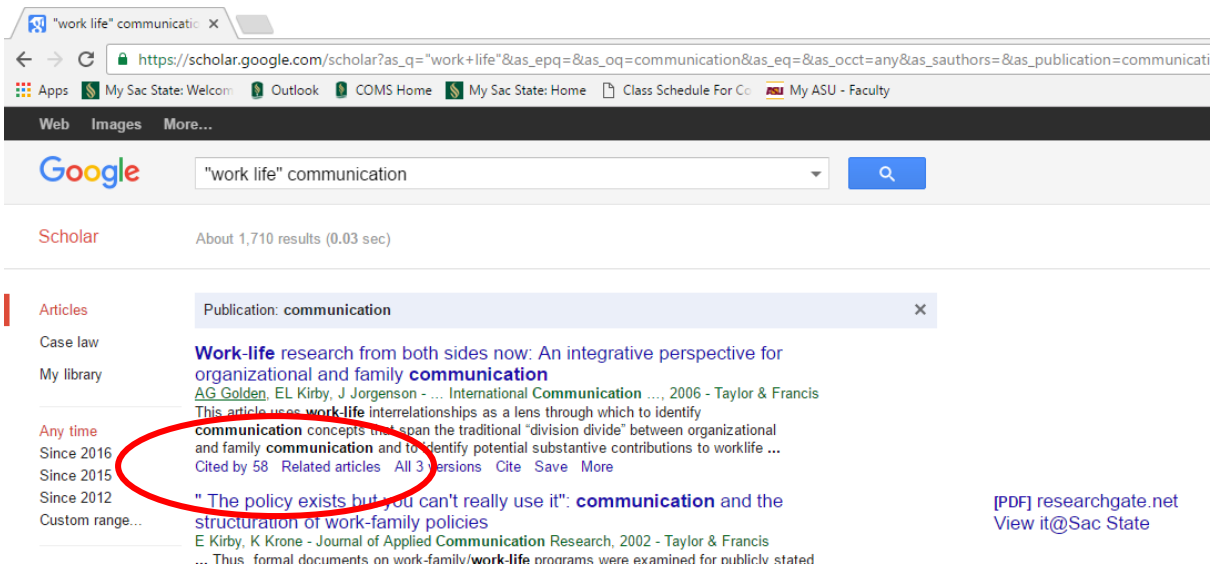

**8. Open "Cited by" and/or "Related articles" in a new tab.** In this search, I clicked "Cited by" above and opened it in a new tab so I could review the 58 people who referred to this article in their own papers. If you use this technique on a foundational article, you might be sifting through thousands of citations, so also consider limiting the results by recency, if pertinent.

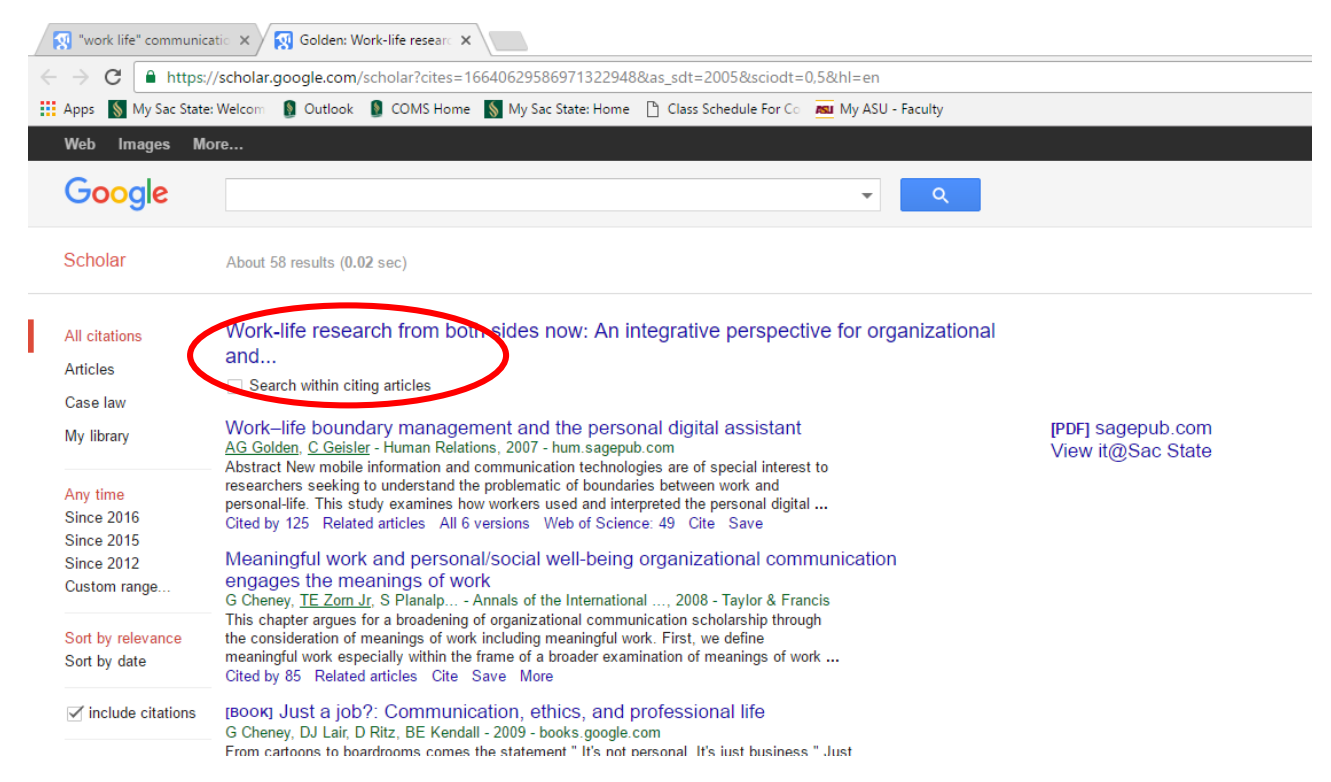

**9. Caveats.** I usually start with Google Scholar because it's easy to navigate. However, it will very often cast a wide net and return things that aren't quite relevant or accessible.

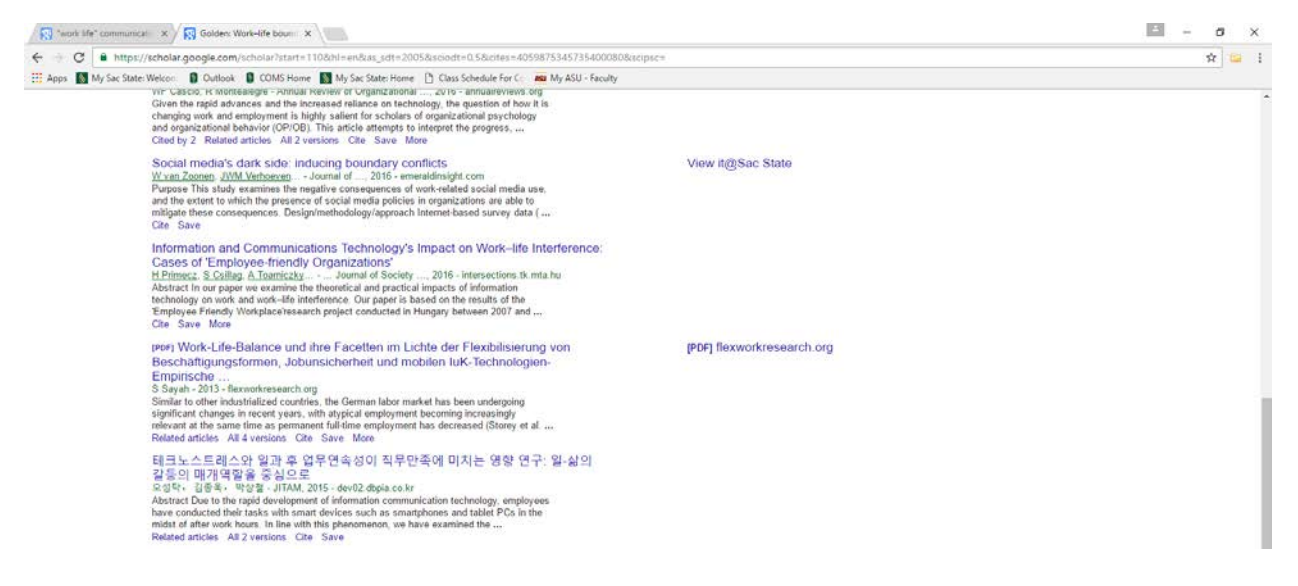

**10. Bonus Tips.** Many times Google Scholar will return sources not immediately available via the Sac State library or, oh my, actual books that you cannot retrieve online. Take that information to the library to retrieve the book or request an inter-library loan online. When your article is ready, which usually takes no more than a day, they will email you a link to retrieve it. So easy!

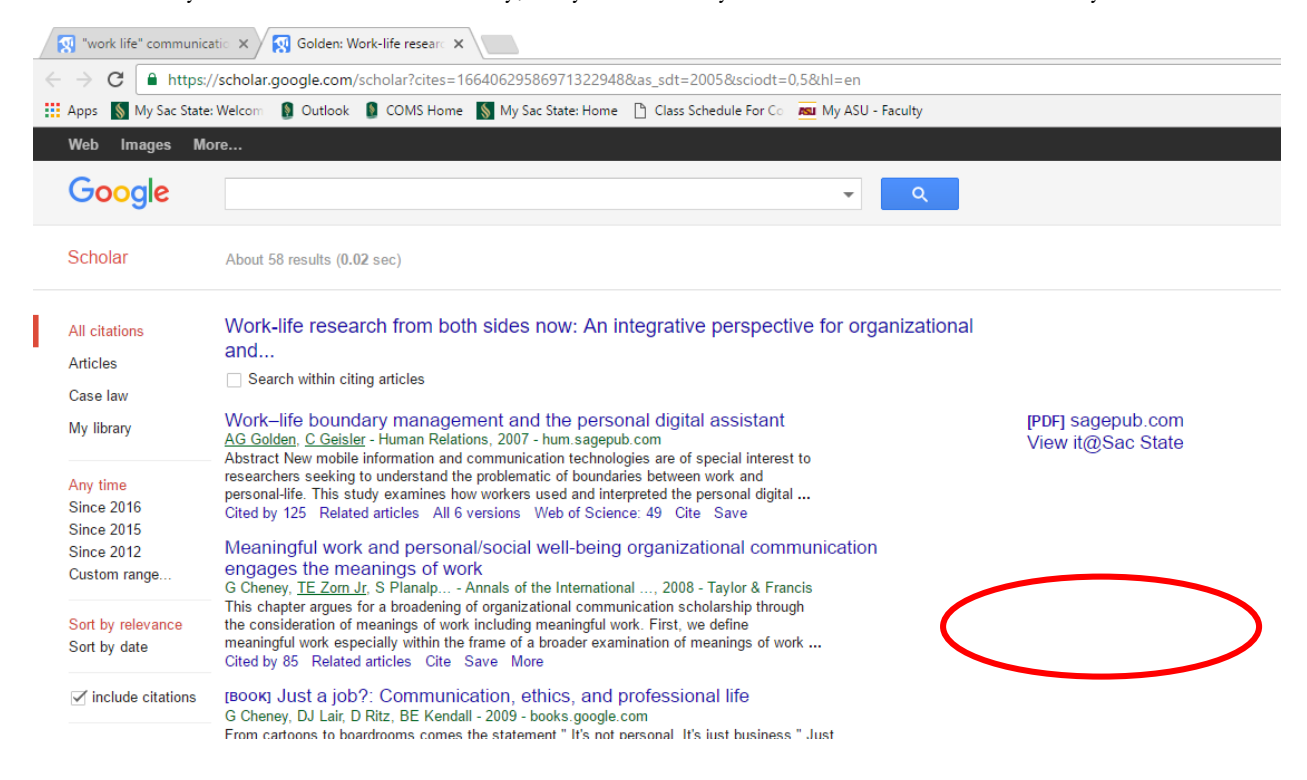

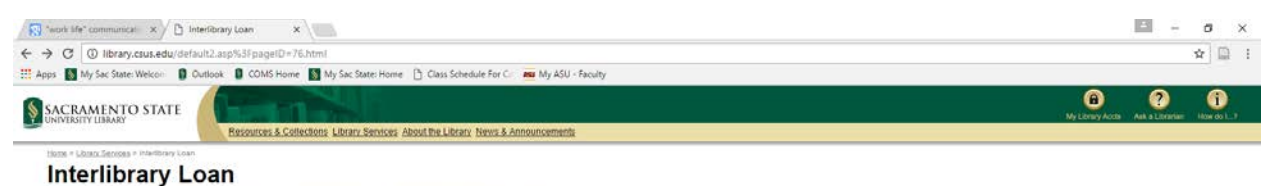

Submit Requests | Request Renewals | Frequently Asked Questions | Lending Policies for Other Libraries |

The Interlibrary Loan Unit located on the first floor, provides assistance to current students, faculty and employees of CSUS in procuring loans of books and copies of articles that are not in the CSUS Library collection The Unit also loans to and copies for other libraries materials in the CSUS collection.

California State University: Sacramecto | University Library | 2000 State University Drive East | Sacramento: CA 95819 | Phone: 916-278-5679

Last Updated: Tue Jan 4 10:32:16 PST 2011<br>Comments about this page: gleasona@csus e<br>Suggestions / Comments on Library Website

**11. Bonus Tips.** Let Google Scholar help you with APA citations. Click "Cite" under the article entry, and it will bring up fairly complete reference material for various citation styles. Note: Google scholar does not yet include doi numbers, and frequently makes stylistic errors for APA, but it's a good head start for building a reference page.

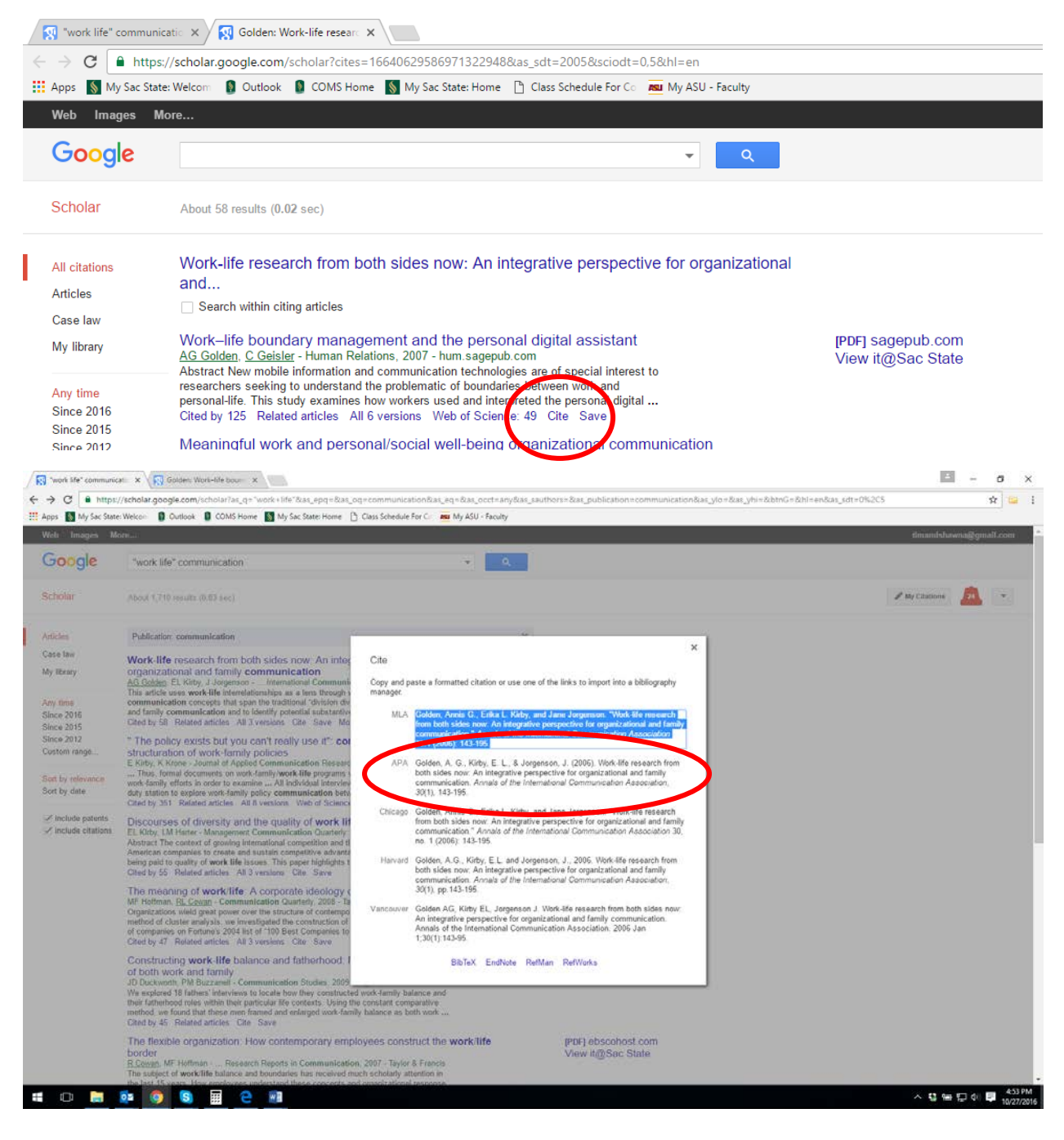